*Выберите способ оплаты: а) для платежа наличными нажмите кнопку «Оплата наличными» б) для оплаты банковской картой – вставьте вашу карту и введите ПИН - код*

# **1. Выберите пункт меню «Платежи и переводы»**

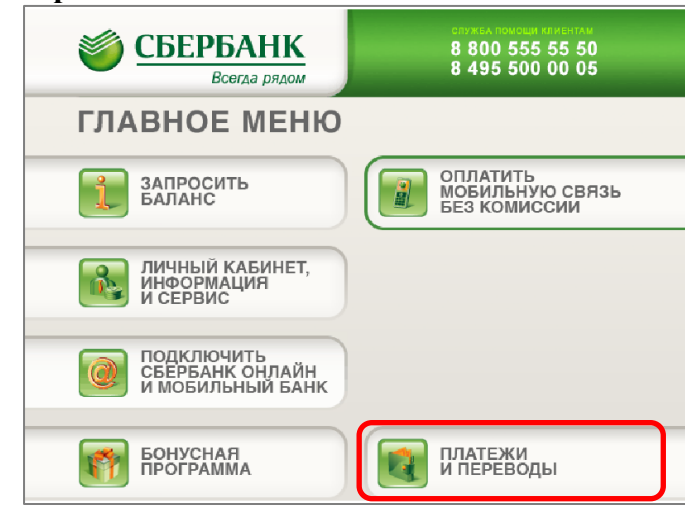

### **2. Выберите пункт меню «Платежи в нашем регионе»**

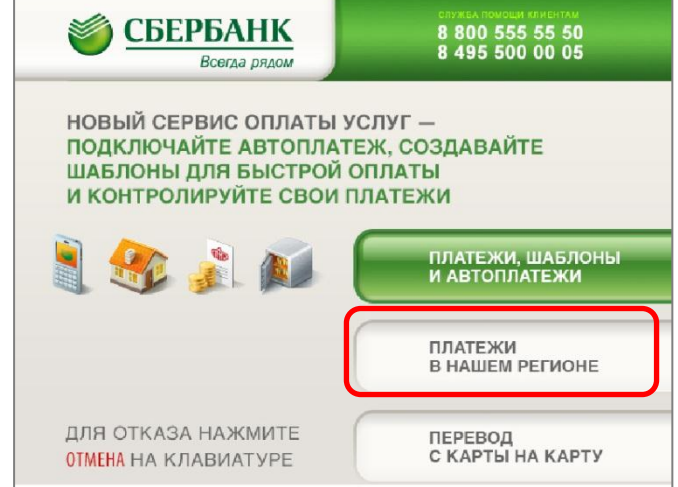

# **3. Выберите пункт меню «ТВ Интернет, Транспортная карта»**

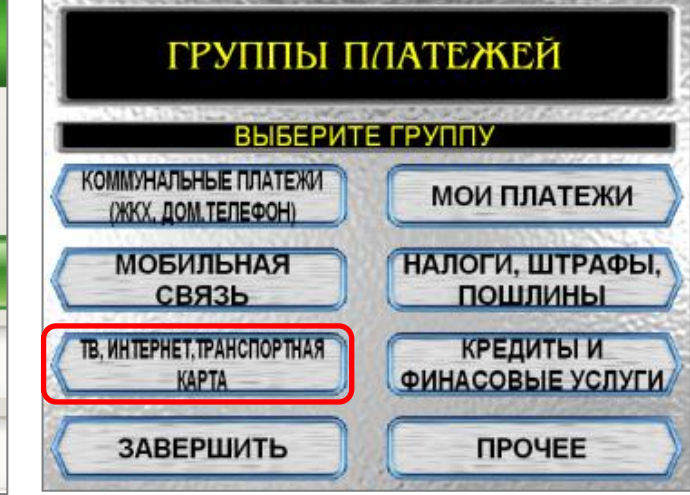

# **4. Выберете группу «Интернет»**

# **5. Далее из списка выбрать «Скайстрим»**

# **6. Введите номер договора 7. Введите сумму платежа**

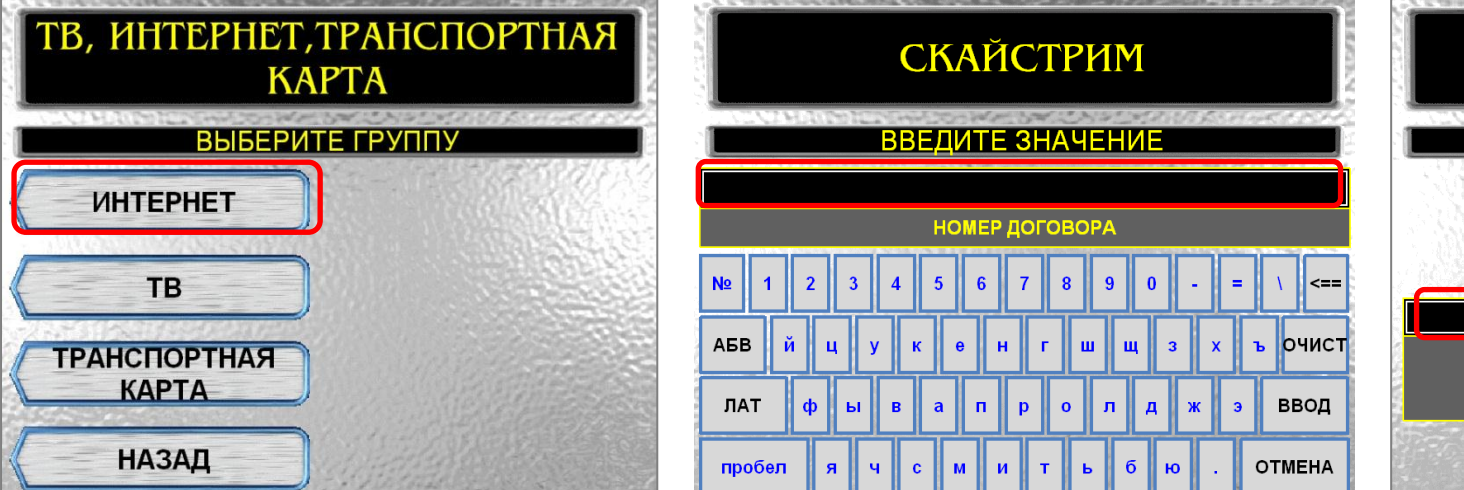

**ВВЕДИТЕ ЗНАЧЕНИЕ OTMEHA KOPPEKT.**  $0.00$ СУММА ПЛАТЕЖА ПРОДОЛЖИТЬ

СУММА ПЛАТЕЖА

- **8. Проверьте правильность реквизитов. Если всё верно, то нажмите «оплатить».**
- **9. Для корректировки нажмите «редактировать»**
- **10. После завершения операции будет распечатано два чека**